## Opsætning af omdirigering på personalekreditornummer

## D. 19. december 2017

RejsUd er opdateret med et ekstra felt/dimension: Personalekreditor, som er identisk med Modtager (Kreditornummer). Det kan ses under Administration – Faktura & RejsUd – Kontor & Brugere – Vælg bruger – Vælg fanen Udlægsrapport for at se Personalekreditor.

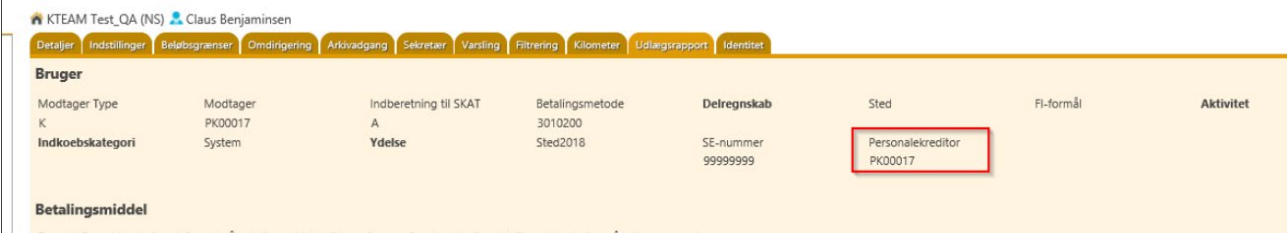

## **Opsæt omdirigeringsregel:**

Der skal være opsat en omdirigeringsregel på Personalekreditor, for at der kan opsættes omdirigering på en bruger. Dette er opsat af Moderniseringsstyrelsen under implementeringen.

## **Opsæt omdirigering på Personalekreditor på ønskede brugere**

Gå i Administration – Kontor & Brugere og søg brugeren frem – Vælg fanen "Omdirigering" – Gå ned til reglen "Afregninger til godkender -> Personalekreditor (Modtager)"

Indtast Personalekreditor og vælg brugeren – Vælg evt. intervalbeløb og klik "Tilføj":

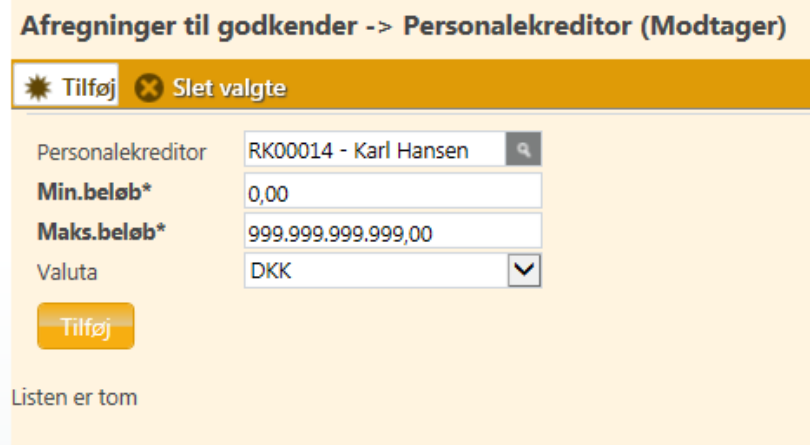

Reglen er nu oprettet. Hvilket betyder at afregninger, som er oprettet af "Karl" vil ende til godkendelse hos brugeren som har ovenstående opsat under Omdirigering.

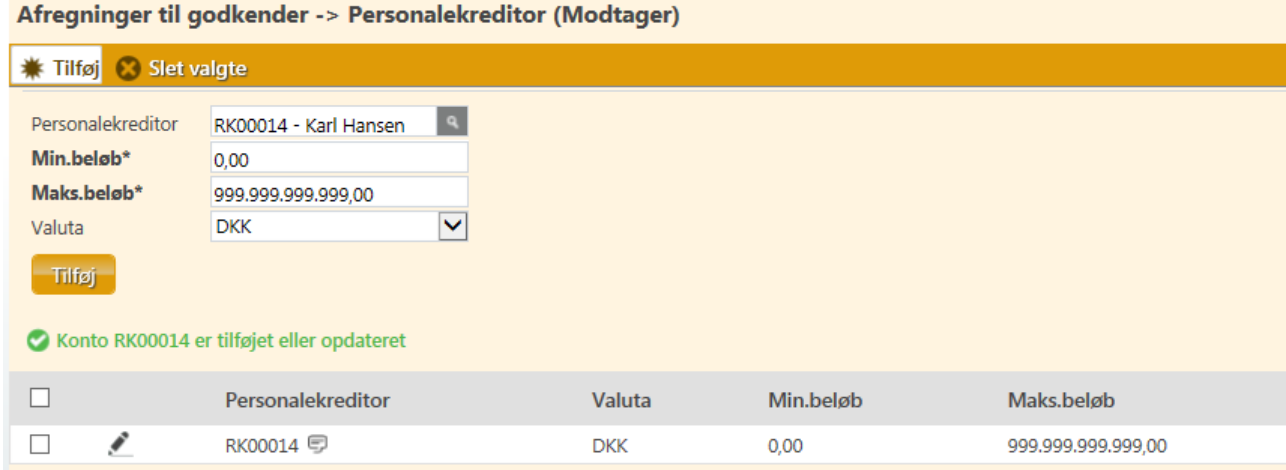